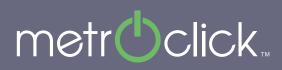

## Device Hub Client User Guide

×

## **Table of Contents**

| Logging In                          | Page 3  |
|-------------------------------------|---------|
| Creating New Areas for Your Devices | Page 5  |
| Viewing Devices                     | Page 7  |
| Moving Your Devices                 | Page 12 |
| Uploading Content                   | Page 14 |
| Uploading Apps                      | Page 18 |
| Creating Playlists                  | Page 22 |
| Deploying Playlists                 | Page 29 |
| Deploying Apps                      | Page 33 |

# Logging In

Head to: https://devicehub.metroclick.biz/login Enter the User/Email and Password your MetroClick contact gave to you.

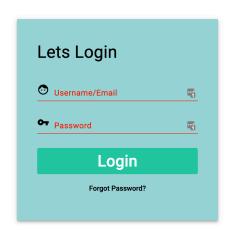

Once you are logged in you will see one of two things depending on how your project is set up with MetroClick. If you are managing the rollout of devices your home screen will look something like the below image. If Metroclick is managing the rollout of devices you can skip to Viewing Devices section which is on **page 7**.

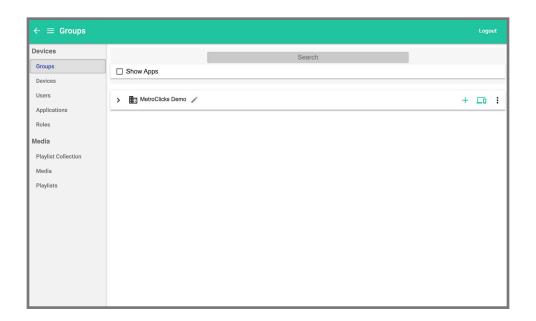

Click on the arrow next to the names to see your staging area(s).

| $\leftarrow \equiv$ Groups |                                        | Logout |
|----------------------------|----------------------------------------|--------|
| Devices                    | Search                                 |        |
| Groups                     | Show Apps                              |        |
| Users                      | ✓ 🖽 MetroClicks Demo 🖍                 | + 🗔 :  |
| Roles                      | V VetroClick Demo Staging              | + 🗔 :  |
| Media                      | HetroClick Demo Staging NYC Area 🧳     | + 🗔 :  |
| Playlist Collection        | 🚯 MetroClick Demo Staging Area Miami 🧳 | + 🗔 :  |
| Media<br>Playlists         |                                        |        |
| v6.3.0                     |                                        |        |

In these staging areas you will see the devices that Metroclick has prepared for you. Once you are ready to move these devices into their proper location please move on to the next section.

# **Creating New Areas For Your Devices**

You can create new areas for devices by clicking the plus sign at the Client and Sub Client levels.

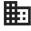

Clients have this icon.

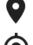

Sub-Clients have this icon.

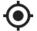

This icon means it is a location.

Content and apps flow through the hierarchy like this: Clients -> Sub Clients -> Location. Clients and Sub Clients are a good way to organize you network of devices while locations are a good way to show where devices are physical located. Using Clients and Sub Clients are a good way to group devices that will have the same content and/or apps running on them.

| $\leftarrow \equiv$ Groups   |                                      | Logout       |
|------------------------------|--------------------------------------|--------------|
| Devices                      | Search                               |              |
| Groups<br>Devices            | Show Apps                            |              |
| Users<br>Applications        |                                      | + 🗔 :        |
| Roles                        | V VetroClick Demo Staging            | View Devices |
| Media                        | MetroClick Demo Staging NYC Area     | + 🗔 :        |
| Playlist Collection<br>Media | MetroClick Demo Staging Miami Area 🧳 | + 🗔 :        |
| Playlists                    |                                      |              |
| v630                         |                                      |              |

| Devices<br>Groups<br>Devices<br>Users<br>Applications<br>Roles<br>Media | Search Search Search New Group Create new group under MetroClicks Demo Group Name * Client Client | +<br>+ |  |
|-------------------------------------------------------------------------|---------------------------------------------------------------------------------------------------|--------|--|
| Playlist Collection<br>Media<br>Playlists                               | Live Stores Sub-client<br>Select Role *<br>Manager<br>Discard Save                                |        |  |

#### **Rules**

- Here are the things that can be added at each level
- · Clients can have Clients, Sub Clients, Locations and Devices below it
- Sub Clients can have Locations and Devices below it
- Locations can only have Devices below it

| $\leftarrow \equiv$ Groups |                                |   | Logo |     |
|----------------------------|--------------------------------|---|------|-----|
| Devices                    | Search                         |   |      |     |
| Groups                     | Show Apps                      |   |      | - 1 |
| Devices                    |                                |   |      |     |
| Users                      | ✓ ➡ MetroClicks Demo 🇪         | + | LD   | :   |
| Applications               | > 🔮 MetroCilick Demo Staging 🧪 | + |      | ;   |
| Roles                      | 00 • 10 Im 8:                  | - | LU   | -   |
| Media                      | Live Stores 🧪                  | + | LD   | :   |
| Playlist Collection        |                                |   |      |     |
| Media                      |                                |   |      |     |
| Playlists                  |                                |   |      | - 1 |
|                            |                                |   |      | - 1 |
|                            |                                |   |      | - 1 |
|                            |                                |   |      | - 1 |
|                            |                                |   |      | - 1 |
|                            |                                |   |      | - 1 |
|                            |                                |   |      |     |
| v6.3.0                     |                                |   |      |     |

| $\leftarrow \equiv$ Groups                |                                                           | Logout                  |
|-------------------------------------------|-----------------------------------------------------------|-------------------------|
| Devices<br>Groups<br>Devices              | Search Show Apps                                          |                         |
| Users<br>Applications<br>Roles<br>Media   |                                                           | + 🗔 :<br>+ 🗔 :<br>+ 🖸 : |
| Playlist Collection<br>Media<br>Playlists | MetroClick Demo Staging Miami Area     M     Elive Stores | + :                     |
|                                           | New York      New York Office                             | + _ :                   |
| v6.3.0                                    |                                                           |                         |

# **Viewing Devices**

You can view devices you have one of two ways the first way is by click the "View Devices" button when in the "Groups" tab. Viewing devices this way is helpful because it only shows what devices are under specific Client, Sub Client or Location.

| $\leftarrow \equiv$ Groups |                                        | Logout       |
|----------------------------|----------------------------------------|--------------|
| Devices                    | Search                                 |              |
| Groups                     | Show Apps                              |              |
| Devices                    |                                        |              |
| Users                      | V III MetroClicks Demo                 | + 🗂 :        |
| Applications<br>Roles      | V VetroClick Demo Staging              | View Devices |
| Media                      | MetroClick Demo Staging NYC Area       | + 🗔 :        |
| Playlist Collection        | 🔶 MetroClick Demo Staging Miami Area 🧪 | + 🗔 :        |
| Media<br>Playlists         | V Hive Stores 🌶                        | + 🗔 :        |
|                            | V View York n                          | + 🗔 :        |
|                            | New York Office                        | + 🗔 :        |
|                            |                                        |              |
|                            |                                        |              |
|                            |                                        |              |
| v6.3.0                     |                                        |              |

Here is what the devices tab will look like when you click on the "View Devices" button. If you click on this button, you can deploy apps, content and change settings to all devices below that level.

| evices              | MetroClicks Demo |              |             |                                       |                       |                  |        |
|---------------------|------------------|--------------|-------------|---------------------------------------|-----------------------|------------------|--------|
| Groups              | E MetroCli       | cks Demo     |             | Show Group Information                |                       |                  |        |
| Devices             | 1                |              | se An App   |                                       |                       | 6 augustian      |        |
| Users               |                  | Choos        | se An App   |                                       | ton                   | figuration       |        |
| Applications        |                  |              | Search      |                                       |                       | Show All Devices | 3      |
| Roles               |                  |              |             |                                       |                       |                  |        |
| edia                | Status           | Machine Name | Device User | Group                                 | Last Activity         | Version          | Assign |
| Playlist Collection |                  | O-NUC-24     | O-NUC-24    | MetroClick Demo Staging<br>Miami Area | Aug 23, 2021, 1:08 PM | V6.3.4           | :      |
| Media<br>Playlists  |                  | O-NUC-287    | O-NUC-287   | MetroClick Demo Staging<br>NYC Area   | Aug 23, 2021, 1:08 PM | V6.3.3           | :      |
| ridylists           |                  | O-NUC-295    | O-NUC-295   | MetroClick Demo Staging<br>NYC Area   | Aug 23, 2021, 1:08 PM | V6.3.3           | :      |
|                     |                  |              |             |                                       | Items per page: 10    | ▼ 1 - 3 of 3     | < >    |
|                     |                  |              |             |                                       |                       |                  |        |
|                     |                  |              |             |                                       |                       |                  |        |
|                     |                  |              |             |                                       |                       |                  |        |

You can also click the devices tab on the left-hand side, this will show you all of the devices you own no matter where they are located.

| $\leftarrow$ $\equiv$ Groups   |                                                                                 | Logout |
|--------------------------------|---------------------------------------------------------------------------------|--------|
| Devices                        | Search                                                                          |        |
| Groups<br>Devices              | Show Apps                                                                       |        |
| Users<br>Applications<br>Roles | <ul> <li>✓ ■ MetroClicks Demo </li> <li>✓ ● MetroClick Demo Staging </li> </ul> | + LO : |
| Media                          | MetroClick Demo Staging NYC Area                                                | + 🗔 :  |
| Playlist Collection<br>Media   | MetroClick Demo Staging Miami Area                                              | + 🗅 :  |
| Playlists                      | V ED Live Stores N                                                              | + 🗔 :  |
|                                | Vew York                                                                        | + 🗔 :  |
|                                | New York Office                                                                 | + 🗔 :  |
|                                |                                                                                 |        |
|                                |                                                                                 |        |
|                                |                                                                                 |        |
| v6.3.0                         |                                                                                 |        |

Here is what the devices tab will look like when you click on the "View Devices" button. If you click on this button, you can deploy apps, content and change settings to all devices below that level.

| ≡ Devices                                 |        |              |             |                                       |                       |                  | Logou  |
|-------------------------------------------|--------|--------------|-------------|---------------------------------------|-----------------------|------------------|--------|
| Devices                                   |        |              | Search      |                                       |                       | Show All Devices |        |
| Groups Devices                            | Status | Machine Name | Device User | Group                                 | Last Activity         | Version          | Assign |
| Users<br>Applications                     |        | O-NUC-24     | O-NUC-24    | MetroClick Demo Staging<br>Miami Area | Aug 23, 2021, 1:11 PM | V6.3.4           | :      |
| Roles                                     |        | O-NUC-287    | O-NUC-287   | MetroClick Demo Staging<br>NYC Area   | Aug 23, 2021, 1:11 PM | V6.3.3           | :      |
| Media                                     |        | O-NUC-295    | O-NUC-295   | MetroClick Demo Staging<br>NYC Area   | Aug 23, 2021, 1:11 PM | V6.3.3           | :      |
| Playlist Collection<br>Media<br>Playlists |        |              |             |                                       | Items per page: 25    | ▼ 1 – 3 of 3     | < >    |
|                                           |        |              |             |                                       |                       |                  |        |

When viewing a device, whether it is on the "Devices" page or "View Devices" page. The circle under the status column indicates if the device is offline (circle is red) or online (circle is green). Just because the device is online does not guarantee content is playing and just because a device a is offline does not guarantee there is no content playing. This status only reflects if the device is checking into our system. If you are having issues with a device, please refer to our troubleshooting documentation or reach out to your MetroClick contact When clicking on a specific device it will bring you to this page:

| $\leftarrow \equiv$ 0-NUC-287 // 0-NUC-287                                                                                                    |                                                                                                    | Logout |
|----------------------------------------------------------------------------------------------------|----------------------------------------------------------------------------------------------------|--------|
| CO-NUC-2<br>Last Sync: Aug 23, 2021, 10:43                                                                                                    | Klosks Command         O Choose an action to execute on this device.         Select Action           Y Execute                                                                                                    | ^      |
| App Version v6.3.3                                                                                                    | Kiosk Configuration                                                                                                    | ~      |
| <ul> <li>MetroClick Demo Staging NYC Area</li> <li>Restart Device</li> <li>Shutdown Device</li> <li>Update Manager</li> <li>Enable Startup</li> <li>Disable Startup</li> <li>Relaunch Manager</li> </ul> | Browser Storage Current State         Device Screenshot can be only fetched every 2 minutes manually.         LocalStorage       Device ScreenShots         HeatMap         C Refetch State         Toggle All Data         currentURL: "http://localhoat:53987/player?         adid=mulleorientation=verticalevenueld=mull&formats=mull&thermo=0"         assignedURL: "http://localhoat:53987/player?         orientation=verticalektermo=0%venueld=mull&formats=mull&adid=mull"         timestamp: Tue Aug 24 2021 09:06:144 GMT=0400 (Eastern Daylight Time)         toal8torage:         s_metroolick_window_type: "content"         erroredNum: "37" | ~      |

The top left corner will show you information about the device while the buttons on the left column will help you remotely control this device. The commands on the left column do the following actions:

- **Restart Device:** Remotely reboots the media player, this may help resolve any issues you are having with a device
- **Shutdown Device:** This will remotely power down the device but be careful, if you remotely turn it off it cannot be turned back on remotely
- Update Manager: This will look for the latest version of our software and update if needed
- Enable Startup: If for whatever reason our software is not starting when the device is turned on, they should click this button. You will know our software is not starting if the screen is stuck on a basic Windows screen.
- **Disable Startup:** If we need to restart the device but not immediately enter our software. This will likely only be done by our techs for debugging/maintenance purposes.
- **Relaunch Manager:** We might do this in order to make sure that any changes we made go into effect. Likely won't be used that often. When adjusting remotely, via Splashtop, we might use this to make sure that everything is working correctly.

There are other commands you can run which are in the Kiosks Command section,

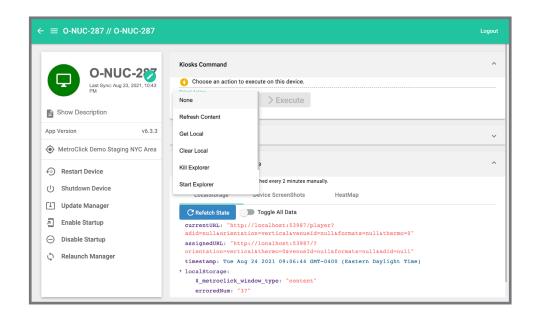

The commands in the "Kiosk Command" section of the page do the following actions:

- **Refresh Content:** This will force the kiosk to refresh any content that is deployed to the kiosk, this can be useful when deploying content but is not necessary
- **Get Local:** To check what the device has set as the configuration (app assigned and configs for said app)
- Clear Local: Anytime that we need to do a full clear of the local settings. Might be used when we use Kiosk Configuration and want to clear that config and go back to the assigned app
- Kill Explorer: If windows explorer is active on the device and we want to kill it and go back to our software
- Start Explorer: Ideally this would only be used by MetroClick Team members or under very specific situations, due to safety concerns.

Once you have selected the action you would like to do click the "Execute" button to send the command.

The "Kiosk Configuration" tab will allow you to quickly test an app or configuration without assigning a new app. Might also be used to load a specific URL on a one time basis.

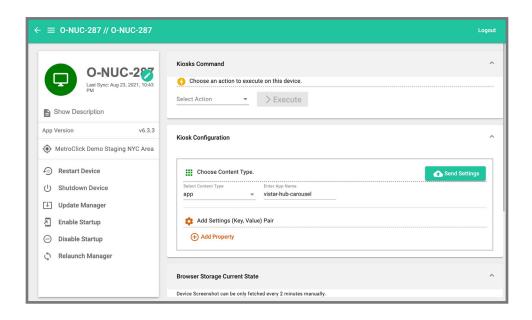

Once you have selected the settings you would like to update click the "Send Settings" button to send the settings to the device.

The "Browser Storage Current State" will allow you to do the following:

- If there is a discrepancy between what we think should be on the screen and what is being seen. We can use the LocalStorage option to see what the device currently has set (not necessarily what the configuration is)
- Screenshot can quickly show us what is currently being shown on the device
- Heat map would do something like a screenshot but for the thermal sensor

# **Moving Devices**

You can move devices from either the "View Devices" button or the "Devices" button on the left-hand side. To do so click on the three dots under the assign column, then click move.

| $\equiv$ Devices    |                  |              |             |                                       |                       |               | Logout |
|---------------------|------------------|--------------|-------------|---------------------------------------|-----------------------|---------------|--------|
| Devices             | MetroClicks Demo |              |             |                                       |                       |               |        |
| Groups              | 🗈 MetroCli       | cks Demo     |             | Show Group Information                |                       |               |        |
| Devices             |                  | Choo         | se An App   |                                       | tt Conf               | iguration     |        |
| Users               |                  |              | se on opp   |                                       |                       | Igulation     |        |
| Applications        |                  |              | Search      |                                       |                       | Show All Devi | ces    |
| Roles               |                  |              |             |                                       |                       |               |        |
| Media               | Status           | Machine Name | Device User | Group                                 | Last Activity         | Version       | Assign |
| Playlist Collection |                  | O-NUC-24     | O-NUC-24    | MetroClick Demo Staging<br>Miami Area | Aug 23, 2021, 1:57 PM | V6.3.4        | :      |
| Media<br>Playlists  |                  | O-NUC-287    | O-NUC-287   | MetroClick Demo Staging<br>NYC Area   | Aug 23, 2021, 1:57 PM | V6.3.3        | Move   |
|                     |                  | O-NUC-295    | O-NUC-295   | MetroClick Demo Staging<br>NYC Area   | Aug 23, 2021, 1:57 PM | V6.3.3        | :      |
|                     |                  |              |             |                                       | Items per page: 10    | ▼ 1 - 3 of 3  | < >    |
|                     |                  |              |             |                                       |                       |               |        |
|                     |                  |              |             |                                       |                       |               |        |
|                     |                  |              |             |                                       |                       |               |        |
|                     |                  |              |             |                                       |                       |               |        |
| v6.3.0              |                  |              |             |                                       |                       |               |        |

Once you click move you can then select where you would like to place the device.

| ■ Devices                                                   |                                                                                                    |                     |             |        |
|-------------------------------------------------------------|----------------------------------------------------------------------------------------------------|---------------------|-------------|--------|
| Devices<br>Groups<br>Devices<br>Users<br>Applications       | Assign Device<br>Select Client/Group from the list below<br>Group Name<br>App Name                                                                                                    | Number of Devices 1 | All Devices | ^      |
| Roles<br>Media<br>Playlist Collection<br>Media<br>Playlists | MetroClick Demo Staging NYC Area (* Matroclick Demo Staging)<br>MetroClick Demo Staging Miami Area (* Matroclick Demo Staging)<br>Live Stores (* Matroclicks Demo)<br>New York (* Live Stores)<br>New York Office (* New York) | misa-01             | 1 – 3 of 3  | Assign |
| v6.3.0                                                      |                                                                                                    | Cancel Assign       |             |        |

Then you click Assign to officially move the device.

| ≡ Devices                                                      |                                                                                                    |                  |
|----------------------------------------------------------------|----------------------------------------------------------------------------------------------------|------------------|
| Devices<br>Groups<br>Devices<br>Users<br>Applications<br>Roles | Assign Device<br>Select Client/Group from the list below<br>Group Name<br>New York Office<br>Number of Devices 1                      | All Devices      |
| Media<br>Playlist Collection<br>Media<br>Playlists             | Device Name         Version         Path           O-NUC-24//o-nuc-24         v6.3.4         >genesis>mtol-01>mrlk-02>mlmi-01>misa-01 | Assign<br>E<br>E |
| v6 2 0                                                         | Cancel Assign                                                                                                    | 1-3of3 < >       |

# **Uploading Content**

Click on the "Media" button on the left-hand side of the screen which will bring you to this page.

| $\leftarrow$ $\equiv$ Media  |                                              | Logout |
|------------------------------|----------------------------------------------|--------|
| Devices<br>Groups            | Manage Media                                 |        |
| Devices<br>Users             | Please select a group                        | ~      |
| Applications<br>Roles        | 1080w x 1920h * Image *                      |        |
| Media<br>Playlist Collection | Search by name                               |        |
| Media Playlists              | Search by tags: Tags                         |        |
|                              | Search by tags: Tags                         |        |
|                              |                                              |        |
|                              | ► +                                          |        |
|                              |                                              |        |
| v6.3.0                       | Page: 1 v Items per page: 5 v 0 of 0 1 < < > | Ы      |

The select a group drop down allows you to determine what part of your hierarchy this piece of content will be available for.

- These boxes allow you to search for specific piece of content that has already been uploaded via it's orientation, name or tags
- The plus sign allows you to upload content, once you click the plus sign you will be brought to this page

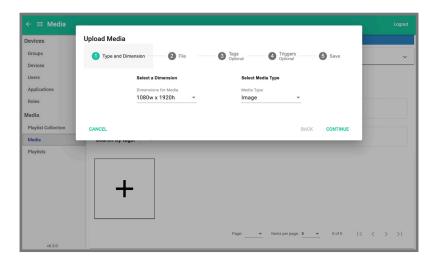

The "Select a Dimension" drop down is how you determine if you are uploading portrait or landscape content. Portrait content will be 1080w x 1920h and landscape will 1920w x 1080w. The "Select Media Type" dropdown allows you select the media type, either an image or video can be uploaded here. Once you select you option then select continue.

| $\leftarrow \equiv$ Media | Logou                                                                                                    |    |
|---------------------------|----------------------------------------------------------------------------------------------------|----|
| Devices                   | Upload Media                                                                                             |    |
| Groups                    | 7 Type and Dimension 2 File 3 Tags optional 5 Save                                                       |    |
| Devices                   |                                                                                                    | -1 |
| Users                     | Please select an image that matches the selected dimensions of                                           |    |
| Applications              | 1920 width and 1080 height.                                                                              |    |
| Roles                     | Image Name                                                                                               |    |
| Media                     | imgonline-com-ua-resize-                                                                                 |    |
| Playlist Collection       | Width: 1920 pixels, Height: 1080 pixels                                                                  |    |
| Media                     |                                                                                                    |    |
| Playlists                 |                                                                                                    |    |
|                           | D É M Ó                                                                                                  |    |
|                           |                                                                                                    |    |
|                           |                                                                                                    |    |
|                           | DAUK CUNTINUE SUBMIT                                                                                     |    |
|                           |                                                                                                    |    |
|                           |                                                                                                    |    |
|                           | Page: $\checkmark$ Items per page: $\underline{s} \checkmark$ 0 of 0 $ \langle \langle \rangle \rangle $ |    |
| v6.3.0                    |                                                                                                    |    |

Here you can select the file you would like to upload. You can also edit the name you would like for the media to have so it is easier to find in the future.

| $\leftarrow \equiv$ Media | Logout                                                         |
|---------------------------|----------------------------------------------------------------|
| Devices                   | Upload Media                                                   |
| Groups                    | 7 Type and Dimension 2 File 3 Tags 6 Optional 5 Save           |
| Devices                   |                                                                |
| Users                     | Please select an image that matches the selected dimensions of |
| Applications              | 1920 width and 1080 height.                                    |
| Roles                     | Image Name                                                     |
| Media                     | Demo 1 Choose Image File                                       |
| Playlist Collection       | Width : 1920 pixels, Height : 1080 pixels                      |
| Media                     |                                                                |
| Playlists                 |                                                                |
|                           | DEMO                                                           |
|                           |                                                                |
|                           |                                                                |
|                           | CANCEL BACK CONTINUE SUBMIT                                    |
| 2.0                       |                                                                |
|                           |                                                                |
|                           | Page: Items per page: 5 ▼ 0 of 0   < < > >                     |
| v6.3.0                    |                                                                |

From here you can either submit (upload) the content or you can continue to add tags. Adding tags will make it easier to find content as your media library grows.

| $\leftarrow \equiv$ Media |                                                                                      |   |
|---------------------------|--------------------------------------------------------------------------------------|---|
| Devices                   | Upload Media                                                                         |   |
| Groups<br>Devices         | Type and Dimension     Pile     G Tags     Optional     Triggers     Searchable Tags | ~ |
| Users                     |                                                                                      |   |
| Applications<br>Roles     |                                                                                      |   |
| Media                     | CANCEL BACK CONTINUE SUBMIT                                                          |   |
| Playlist Collection       |                                                                                      |   |
| Media                     | Search by tags: Tags                                                                 |   |
| Playlists                 | +                                                                                    |   |
| v6.3.0                    | Page: <u>▼</u> Items per page: <u>5</u> ▼ 0 of 0   < < >                             |   |

You can add tags by typing on the line, pressing enter when finished with the tag. You can enter multiple tags at once. From here you can either submit (upload) the content or you can continue to add triggers. To currently add triggers you will need to reach out to your MetroClick contact.

| $\leftarrow \equiv$ Media |                |        |                 |                   |                  |            | Logout  |
|---------------------------|----------------|--------|-----------------|-------------------|------------------|------------|---------|
| Devices                   | Upload Media   |        |                 |                   |                  |            |         |
| Groups                    | Type and Dimer | ision  | 🕜 File          | Optional 4        | Triggers         | 5 Save     | ~       |
| Devices                   |                |        |                 |                   |                  |            |         |
| Users                     |                |        |                 |                   |                  |            |         |
| Applications              |                | Link * |                 |                   |                  |            |         |
| Roles                     |                |        |                 |                   |                  |            |         |
| Media                     |                |        | Link Truck      |                   |                  |            |         |
| Playlist Collection       |                |        | Link Type * 🔹 👻 | Trigger Type * 🔻  |                  |            |         |
| Media                     |                |        |                 |                   |                  |            |         |
| Playlists                 |                |        | Action Type * 👻 | Delivery Type * 👻 |                  |            |         |
|                           |                |        |                 |                   |                  |            |         |
|                           |                |        |                 |                   | (+) Ad           | ld Trigger |         |
|                           |                |        |                 |                   |                  |            |         |
|                           | CANCEL         |        |                 |                   | BACK             | SUBMIT     |         |
|                           |                |        |                 |                   |                  |            |         |
|                           |                |        |                 |                   |                  |            |         |
| v6.3.0                    |                |        |                 | Page: 📉 Iten      | ns per page: 5 💌 | 0 of 0   < | : < > > |

Once you have added the triggers you would like you can now submit and upload your content. Your content will look like this if done correctly.

| $\leftarrow \equiv$ Media             |                                                                          | Logout |
|---------------------------------------|--------------------------------------------------------------------------|--------|
| Devices                               | manage meana                                                             |        |
| Groups<br>Devices                     | Group Selected: MetroClicks Demo                                         | ~      |
| Users<br>Applications                 | 1920w x 1080h * Image *                                                  |        |
| Roles<br>Media<br>Playlist Collection | Search by name: Name                                                     |        |
| Media                                 | Search by tags: Tags                                                     |        |
| Playlists                             |                                                                          |        |
| v6.3.0                                | Page:          Items per page:          1 − 1 of 1           <         > | >      |

You can now also search by tags and name if you would like.

| $\leftarrow$ $\equiv$ Media |                                                            | Logout        |
|-----------------------------|------------------------------------------------------------|---------------|
| Devices                     |                                                            |               |
| Groups<br>Devices           | Group Selected: MetroClicks Demo                           | ~             |
| Users<br>Applications       | 1920w x 1080h • Image •                                    |               |
| Roles<br>Media              | Search by name: Name                                       |               |
| Playlist Collection         | Search by tags: Tags                                       | $\overline{}$ |
| Media<br>Playlists          | Search by tags:                                            | ×             |
|                             |                                                            |               |
| v6.3.0                      | Page: <u>▼</u> Items per page: <u>5</u> ▼ 1−1 of 1   < < > | ×             |

# **Creating Apps**

Creating Apps can be used for two reasons. The first use case is to display websites on your screen, instructions for that will be below. The second use case is integrating external apps that have already been created with our platform, for now please reach out to your MetroClick contact for support with this. To create an app that will display a website start by clicking the "Applications" tab on the left-hand side.

| $\leftarrow \equiv$ Groups |                               |   | Logo |   |
|----------------------------|-------------------------------|---|------|---|
| Devices                    | Search                        |   |      |   |
| Groups                     | Show Apps                     |   |      |   |
| Devices                    |                               |   |      | _ |
| Users                      | V HetroClicks Demo            | + | LD   | : |
| Applications<br>Roles      | > • MetroClick Demo Staging 💉 | ÷ | LD   | : |
| Media                      | > 🏥 Live Stores 🎤             | + | Гī   | : |
| Playlist Collection        |                               |   |      | - |
| Media                      |                               |   |      |   |
| Playlists                  |                               |   |      |   |
|                            |                               |   |      |   |
|                            |                               |   |      |   |
|                            |                               |   |      |   |
|                            |                               |   |      |   |
|                            |                               |   |      |   |
|                            |                               |   |      |   |
|                            |                               |   |      |   |
| v6.3.0                     |                               |   |      |   |

Then click "Create App Schema" in the top right corner.

| $\leftarrow \equiv$ Applications |                    | Logout            |
|----------------------------------|--------------------|-------------------|
| Devices<br>Groups                | Application Schema | Create App Schema |
| Devices                          |                    |                   |
| Users                            |                    |                   |
| Applications Roles               |                    |                   |
| Media                            |                    |                   |
| Playlist Collection              |                    |                   |
| Media                            |                    |                   |
| Playlists                        |                    |                   |
|                                  |                    |                   |
|                                  |                    |                   |
|                                  |                    |                   |
|                                  |                    |                   |
|                                  |                    |                   |
|                                  |                    |                   |
| v6.3.0                           |                    |                   |

On this page you will select the group this app will be visible at, set the app name, select the app type and set the app URL. For website apps select the "remote" option.

| $\leftarrow \equiv$ Create |                                                           | Logout |
|----------------------------|-----------------------------------------------------------|--------|
| Devices                    | Create App Schema                                         |        |
| Groups                     |                                                           |        |
| Devices                    | 1 Enter App 2 Add Params for Ap 3 Ads S Optional S 5 Done |        |
| Users                      |                                                           |        |
| Applications               | Select Group *                                            |        |
| Roles                      |                                                           |        |
| Media                      | App Name *                                                |        |
| Playlist Collection        |                                                           |        |
| Media                      | Арр Туре 👻                                                |        |
| Playlists                  |                                                           |        |
|                            | Url *                                                     |        |
|                            |                                                           |        |
|                            | Cancel Back Next                                          |        |
|                            |                                                           |        |
|                            |                                                           |        |
|                            |                                                           |        |
| v6.3.0                     |                                                           |        |

| $\leftarrow$ $\equiv$ Create |                                                             | Logout |
|------------------------------|-------------------------------------------------------------|--------|
| Devices                      | Create App Schema                                           |        |
| Groups                       |                                                             |        |
| Devices                      | 1 Enter App 2 Add Params for Ap 3 Ads S 4 Optional S 5 Done |        |
| Users                        | Select Group *                                              |        |
| Applications                 | MetroClicks Demo                                            |        |
| Roles                        | App Name *                                                  |        |
| Media                        | MetroClick Website                                          |        |
| Playlist Collection          | App Type                                                    |        |
| Media                        | remote                                                      |        |
| Playlists                    | r Ud *                                                      |        |
|                              | https://www.metroclick.com/                                 |        |
|                              |                                                             |        |
|                              | Cancel Back Next                                            |        |
|                              |                                                             |        |
|                              |                                                             |        |
|                              |                                                             |        |
| v6.3.0                       |                                                             |        |

Click next and skip the next three steps, these steps are only used when integrating an external apps. Then click "Save" to save the app.

| $\leftarrow \equiv$ Create |                 |                               |                |            |           | Logout |
|----------------------------|-----------------|-------------------------------|----------------|------------|-----------|--------|
| Devices                    | Create App Sche | ema                           |                |            |           |        |
| Groups                     |                 |                               |                |            |           |        |
| Devices                    | Enter App       | Add Params for Ap<br>Optional | Ads S Optional | Optional S | 5 Done    |        |
| Users                      | •               | Optional                      | Optional       | Optional   | •         |        |
| Applications               |                 |                               |                |            |           |        |
| Roles                      |                 | Param Name                    | Value Type 👻   | Required   |           |        |
| Media                      |                 |                               |                |            |           |        |
| Playlist Collection        |                 |                               |                | (+) A      | dd Params |        |
| Media                      |                 |                               |                |            |           |        |
| Playlists                  | Cancel          |                               |                | l          | Back Next |        |
|                            |                 |                               |                |            |           |        |
|                            |                 |                               |                |            |           |        |
|                            |                 |                               |                |            |           |        |
|                            |                 |                               |                |            |           |        |
|                            |                 |                               |                |            |           |        |
|                            |                 |                               |                |            |           |        |
|                            |                 |                               |                |            |           |        |
| v6.3.0                     |                 |                               |                |            |           |        |

| $\leftarrow \equiv$ Create |                   |                    |                         |              | Logout |
|----------------------------|-------------------|--------------------|-------------------------|--------------|--------|
| Devices                    | Create App Schema |                    |                         |              |        |
| Groups                     |                   |                    |                         |              |        |
| Devices                    | 💋 Enter App 🥢 💋   | Add Params for Ap  | Ads S Optional Optional | al S 5 Done  |        |
| Users                      |                   |                    |                         |              |        |
| Applications               |                   |                    |                         |              |        |
| Roles                      | Ad Space 1        | Width in Pixel     | Height in Pixel         | Required     |        |
| Media                      |                   | Enter only numbers | Enter only numbers      | 0.000        |        |
| Playlist Collection        |                   |                    |                         | Add Ad Space |        |
| Media                      | Cancel            |                    |                         | Back Next    |        |
| Playlists                  |                   |                    |                         |              |        |
|                            |                   |                    |                         |              |        |
|                            |                   |                    |                         |              |        |
|                            |                   |                    |                         |              |        |
|                            |                   |                    |                         |              |        |
|                            |                   |                    |                         |              |        |
|                            |                   |                    |                         |              |        |
|                            |                   |                    |                         |              |        |
| v6.3.0                     |                   |                    |                         |              |        |

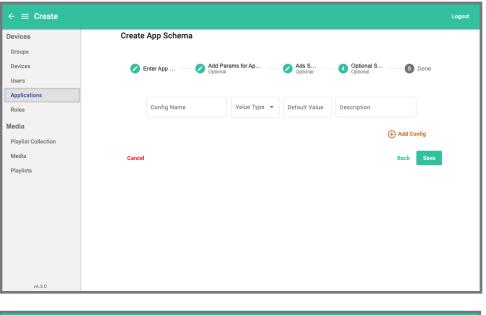

| $\leftarrow \equiv$ Applications |                    |                  |                             | Logout            |
|----------------------------------|--------------------|------------------|-----------------------------|-------------------|
| Devices<br>Groups                | Application Schema |                  |                             | Create App Schema |
| Devices<br>Users                 | Name               | App Owner        | Type Url                    | Delete            |
| Applications<br>Roles            | metroclick website | MetroClicks Demo | Mttps://www.metroclick.com/ | T                 |
| edia                             |                    |                  |                             |                   |
| laylist Collection               |                    |                  |                             |                   |
| ledia<br>laylists                |                    |                  |                             |                   |
|                                  |                    |                  |                             |                   |
|                                  |                    |                  |                             |                   |
|                                  |                    |                  |                             |                   |
|                                  |                    |                  |                             |                   |
|                                  |                    |                  |                             |                   |
| v6.3.0                           |                    |                  |                             |                   |

Now your app is ready to deploy.

# **Creating Playlists**

To create a playlist, start by going to the "Playlist" tab then click the "Create Playlist" button in the top right corner.

| $\leftarrow \equiv$ Playlists         |                                                                                    | Logout          |
|---------------------------------------|------------------------------------------------------------------------------------|-----------------|
| Devices<br>Groups                     | Playlists                                                                          | Create Playlist |
| Devices<br>Users<br>Applications      | Please select a group<br>Filter by Resolution<br>1080w x 1920h Sort by:  Date Name | ~               |
| Roles<br>Media<br>Playlist Collection | Search by name: Name                                                               |                 |
| Media<br>Playlists                    | Search by tags: Tags                                                               |                 |
|                                       |                                                                                    |                 |
|                                       |                                                                                    |                 |
| v6.3.0                                |                                                                                    |                 |

| $\leftarrow \equiv$ Create   |                                                          | Logout               |
|------------------------------|----------------------------------------------------------|----------------------|
| Devices<br>Groups            | Create Playlists                                         | :     View Playlists |
| Devices<br>Users             | Please select a group                                    | ~                    |
| Applications<br>Roles        | Choose Playlist Resolution 1080w x 1920h Playlist Name * | Save Playlist        |
| Media<br>Playlist Collection | Searchable Tags                                          |                      |
| Media                        |                                                          |                      |
| Playlists                    | Playlist Total Time : 0                                  |                      |
|                              | +                                                        |                      |
| v6.3.0                       |                                                          |                      |

Start by selecting what group this playlist will be available for.

| $\leftarrow \equiv$ Create |                                       | Logout            |
|----------------------------|---------------------------------------|-------------------|
| Devices<br>Groups          | Create Playlists                      | :≡ View Playlists |
| Devices<br>Users           | Please select a group                 | ^                 |
| Applications               | ✓                                     | Select            |
| Roles<br>Media             | > O MetroClick Demo Staging : mlmi-01 | Select            |
| Playlist Collection        | > Itive Stores : Ivso-04              | Select            |
| Media<br>Playlists         | Playlist Total Time : 0               |                   |
| v6.3.0                     |                                       |                   |

Then choose the playlist orientation, name and add any tags that may be useful in the future when deploying this playlist. You can add tags by typing on the "Searchable Tags" line, pressing enter when finished with the tag. You can enter multiple tags at once.

| $\leftarrow \equiv$ Create                   |                                                          | Logout            |
|----------------------------------------------|----------------------------------------------------------|-------------------|
| Devices<br>Groups                            | Create Playlists                                         | :≡ View Playlists |
| Devices<br>Users                             | Group Selected: MetroClicks Demo                         | ~                 |
| Applications<br>Roles                        | Choose Playlist Resolution Playlist Name * 1920w x 1080h | Save Playlist     |
| <b>Media</b><br>Playlist Collection<br>Media | Searchable Tags Tag 1 🛞                                  |                   |
| Playlists                                    | Playlist Total Time : 0                                  |                   |
|                                              | +                                                        |                   |
| v6.3.0                                       |                                                          |                   |

Once that is set up click the plus button to select what media will be on this playlist. You can search for specific pieces of media by their name or tags. You can also add media directly here by clicking the "Add Media" button. Follow the steps in the Uploading Content section (starts on page 13) if you have questions for how it works. Once you select the media you would like to have in this playlist click "Confirm" to continue.

| $\leftarrow \equiv \text{Create}$ |                                                          | Logout            |
|-----------------------------------|----------------------------------------------------------|-------------------|
| Devices                           | Organization : MetroClicks Demo                          |                   |
| Groups                            | Resolution : 1920w x 1080h                               | i≡ View Playlists |
| Devices                           | Please select the media you want to add to the playlist. | ~                 |
| Users                             | Add Media                                                |                   |
| Applications                      | Name                                                     | Save Playlist     |
| Roles                             | Filter by name: Demo                                     |                   |
| Media                             | Tags                                                     |                   |
| Playlist Collection               | Filter by tags: Tag 1 😒 X                                |                   |
| Media                             |                                                          |                   |
| Playlists                         |                                                          |                   |
|                                   | Page: 1                                                  |                   |
| v6.3.0                            | CANCEL CONFIRM                                           |                   |

Once you have added the media to the playlist you can click on the image icon, clicking on it will allow you to either edit the display time (static images only), rearrange the order that the images/video are displayed in and/or remove the media from the playlist if you want. The default display time for static images is 10 seconds, videos will automatically play for as long the video is.

| $\leftarrow \equiv$ Create            |                                                                               | Logout            |
|---------------------------------------|-------------------------------------------------------------------------------|-------------------|
| Devices<br>Groups                     | Create Playlists                                                              | i≡ View Playlists |
| Devices<br>Users                      | Group Selected: MetroClicks Demo                                              | ~                 |
| Applications                          | Choose Playlist Resolution Playlist Name *<br>1920w x 1080h ▼ Demo Playlist 1 | Save Playlist     |
| Media<br>Playlist Collection<br>Media | Searchable Tags Tag 1 🛞                                                       |                   |
| Playlists<br>v6.3.0                   | Playlist Total Time : 30                                                      | Clear Playlist    |

#### Page 25

## metr**O**click. Device Hub Client User Guide

| ← ≡ Create          |                                            | Logo              |
|---------------------|--------------------------------------------|-------------------|
| Devices             | Create Playlists                           | :≡ View Playlists |
| Groups              |                                            |                   |
| Users               | Group Selected: MetroClicks Demo           |                   |
| Applications        | Choose Playlist Resolution Playlist Name * |                   |
| Roles               | 1920w x 1080h - Demo Playlist 1            | Save Playlist     |
| Media               | Searchable Tags                            |                   |
| Playlist Collection | Tag 1 🕲                                    |                   |
| Media               |                                            |                   |
| Playlists           |                                            |                   |
|                     | Playlist Total Time : 26                   | Clear Playlist    |
|                     |                                            |                   |
|                     | DEM                                        |                   |
|                     |                                            |                   |
|                     |                                            |                   |
| v6.3.0              |                                            |                   |

- Use this box to change the display time for static images only
- Use these arrows to rearrange the order in which the media is displayed
- → Use this X to remove the media from the playlist
- Once you have moved and/or changed the display time to what you want click image icon again to save the changes
- Once you are satisfied with your playlist click "Save Playlist" to save the playlist

You can also create playlists of playlist, to do so click on the "Playlist Collection" tab.

| $\leftarrow \equiv$ Playlists                      |                                                                                        | Logout            |
|----------------------------------------------------|----------------------------------------------------------------------------------------|-------------------|
| Devices<br>Groups                                  | Playlists                                                                              | K Create Playlist |
| Devices<br>Users<br>Applications<br>Roles          | Group Selected: MetroClicks Demo Filter by Resolution 1920w x 1080h Sort by: Date Name | ~                 |
| Media<br>Playlist Collection<br>Media<br>Playlists | Search by tags: Tags                                                                   |                   |
|                                                    |                                                                                        | View Playlist     |
| v6.3.0                                             |                                                                                        |                   |

Then click "Create Playlist Collection"; then select where you would like for the playlist collection to be available, what the name of the playlist collection will be and the orientation on this playlist. Once that is set, click next.

| levices             | Playlist Collection Lists |                  |                 | ≡+ Create Playlist Collection |
|---------------------|---------------------------|------------------|-----------------|-------------------------------|
| Groups              |                           |                  |                 |                               |
| Devices<br>Users    | Name                      | Organizaiton     | number of Slots | Assign                        |
| Applications        | Demo Playlist 1           | MetroClicks Demo | 30              |                               |
| Roles<br>ledia      | Demo - Vertical           | MetroClicks Demo | 30              |                               |
| Playlist Collection | Demo - Vertical 2         | MetroClicks Demo | 20              |                               |
| Media               |                           |                  |                 |                               |
| Playlists           |                           |                  |                 |                               |
|                     |                           |                  |                 |                               |
|                     |                           |                  |                 |                               |
|                     |                           |                  |                 |                               |
|                     |                           |                  |                 |                               |
|                     |                           |                  |                 |                               |

| $\leftarrow \equiv$ Playlist-Col                                                                                     | lection                          |                                                                                                    |                                                   |
|----------------------------------------------------------------------------------------------------|----------------------------------|----------------------------------------------------------------------------------------------------|---------------------------------------------------|
| Devices<br>Groups<br>Devices<br>Users<br>Applications<br>Roles<br>Media<br>Playlist Collection<br>Media<br>Playlists | Playlist<br>Name<br>Demo<br>Demo | Create Playlist Collections  Playlist Configuration Add Playlists Select Group* MetroClicks Demo Playlist Collection Name Playlist Collection Name Playlist Collection Demo Select Dimension* DBowx 1920h D Stots is optional, only specify to limit playlist length | E       Create Playlist Collection         Aasign |
| v6.3.0                                                                                                    |                                  |                                                                                                    |                                                   |

Then select the vendor, "MetroClick" and the first playlist you would like to add. Then click "Add Playlist" and repeat the steps as many times as necessary. Once everything has been selected press "Save".

| $\leftarrow \equiv$ Playlist-Colle | ection       |                             |                   |      |                                       |
|------------------------------------|--------------|-----------------------------|-------------------|------|---------------------------------------|
| Devices<br>Groups                  | Playlist Col | llection Lists              |                   |      | <b>≡</b> + Create Playlist Collection |
| Devices<br>Users                   | Name         |                             |                   |      | Assign                                |
| Applications                       | Demo         | Create Playlist Collections |                   |      | Ø                                     |
| Roles<br>Media                     | Demo         | Playlist Configuration      | Add Playlists 3 S | ave  | Ø                                     |
| Playlist Collection                | Demo         |                             |                   | _    |                                       |
| Media<br>Playlists                 |              | Vendor                      | -                 |      |                                       |
| 1 Mynoto                           |              |                             |                   |      |                                       |
|                                    |              | Discard                     | Back              | Save |                                       |
|                                    |              |                             |                   |      |                                       |
|                                    |              |                             |                   |      |                                       |
| v6.3.0                             |              |                             |                   |      |                                       |

| ← ≡ Playlist-Collec                                                                                     | tion                                                |                                                                                                    |
|----------------------------------------------------------------------------------------------------|-----------------------------------------------------|----------------------------------------------------------------------------------------------------|
| Devices<br>Groups<br>Devices<br>Users<br>Applications<br>Roles<br>Media<br>Playlist Collection<br>Media | Playlist     Create Playlist Collections       Name | Logout<br>I → Create Playlist Collection<br>Assign<br>I ↓<br>I ↓<br>I ↓<br>I ↓<br>I ↓<br>I ↓<br>I ↓<br>I ↓ |
| Playlists<br>v6.3.0                                                                                     | Playlist *<br>Demo - Vertical  <br>✓ Edit Playlist  |                                                                                                    |

#### Page 28

## metr**O**click... **Device Hub Client User Guide**

| $\leftarrow \equiv$ Playlist-Colle |            |                 |                 |       |          |               |          |    |                               |
|------------------------------------|------------|-----------------|-----------------|-------|----------|---------------|----------|----|-------------------------------|
| Devices<br>Groups                  | Playlist C | ollection Lists |                 |       |          |               |          |    | =+ Create Playlist Collection |
| Devices<br>Users                   | Name       | Create Playlis  | t Collections   |       |          |               |          |    | Assign                        |
| Applications                       | Demo       | 🖉 Playlist Co   | nfiguration     | 2     | Add Play | lists         | 3 Save   |    |                               |
| Roles<br>Media                     | Demo       | Vendor          | Playlist        | Slots | Locked   | Time Per Slot | Remove   |    | Ø                             |
| Playlist Collection                | Demo       | Metroclick      | Demo - Vertical | 30    | false    | 1             | 8        |    |                               |
| Media                              |            |                 |                 |       |          |               |          |    |                               |
| Playlists                          |            | Vendor          |                 |       |          |               | •        |    |                               |
|                                    |            | Discard         | _               |       |          |               | Back Sav | re |                               |
| v6.3.0                             |            |                 |                 |       |          |               |          |    |                               |

| $\leftarrow \equiv$ Playlist-Colle                 | ction    |                                                                                                    | Logout                        |
|----------------------------------------------------|----------|----------------------------------------------------------------------------------------------------|-------------------------------|
| Devices<br>Groups                                  | Playlist | Create Playlist Collections                                                                                                    | =+ Create Playlist Collection |
| Devices<br>Users                                   | Name     | Playlist Configuration     2 Add Playlists     3 Save                                                                                                    | Assign                        |
| Applications                                       | Demo     | Vendor Playlist Slots Locked Time Per Slot Remove                                                                                                    |                               |
| Roles                                              | Demo     | Metroclick Demo - Vertical 30 false 1                                                                                                    | Z                             |
| Media<br>Playlist Collection<br>Media<br>Playlists | Demo     | Vendor<br>Metroclick<br>Playlist*<br>Demo - Vertical 2<br>Center Content of the second second |                               |
| v6.3.0                                             |          |                                                                                                    |                               |

# **Deploying Playlists**

You can deploy Playlists one of two ways, you can either deploy it from the "Playlist" tab or the "Playlist Collection" tab.

From the "Playlist Tab" select the playlist you would like to deploy. From this page you can also search for specific playlist by orientation, name or tags. Once you find the playlist you would like to deploy click on "View Playlist" then "Assign."

| $\leftarrow \equiv$ Playlists |                                                                                                    | Logout          |
|-------------------------------|----------------------------------------------------------------------------------------------------|-----------------|
| Devices                       | Playlists                                                                                                    | Create Playlist |
| Groups<br>Devices             | Group Selected: MetroClicks Demo                                                                                                    | ~               |
| Users                         | Filter by Resolution           1080w x 1920h           •           •           •           •           •           •           •           •           •           •           •           •           •           •           •           •           •           •           •           •           •           •           •           •           •           •           •           •           •           •           •           •           •           •           •           •           •           •           •           •           •           •           •           •           •           •           •           •           •           •           • |                 |
| Roles<br>Media                | Search by name:                                                                                                    |                 |
| Playlist Collection<br>Media  | Search by tags: Tags                                                                                                    |                 |
| Playlists                     |                                                                                                    |                 |
|                               | Name: Demo - Vertical 2                                                                                                    | View Playlist   |
|                               | Name: Demo - Vertical                                                                                                    | View Playlist   |
|                               | Page: 1 ▼ Items per page: 5 ▼ 1 - 2 of 2                                                                                                    | < < > >         |
| v6.3.0                        |                                                                                                    |                 |

| $\leftarrow \equiv$ Playlists | Logout                                                          |
|-------------------------------|-----------------------------------------------------------------|
| Devices<br>Groups             | Playlists Create Playlist                                       |
| Devices<br>Users              | Group Selected: MetroClicks Demo 🗸                              |
| Applications                  | Filter by Resolution         Sort by:         Date         Name |
| Roles<br>Media                | Name Search by name: Demo                                       |
| Playlist Collection<br>Media  | Search by tags: Tags                                            |
| Playlists                     |                                                                 |
|                               | Name: Demo - Vertical 2 View Playlist                           |
|                               | Assign Copy Edit Delete                                         |
| v6.3.0                        |                                                                 |

Select "Ad-Zone" "Zone – 1" at the top, once you select "Zone – 1" the square outline will change from dotted to solid. This shows where the playlist can be deployed. Once you select where you would like to deploy the playlist select "Assign Collection" and you should get confirmation that your playlist was deployed.

| $\leftarrow$ $\equiv$ Assign |                                   | Logout            |
|------------------------------|-----------------------------------|-------------------|
| Devices                      | Search                            | Assign Collection |
| Groups                       |                                   |                   |
| Devices                      | Select Ad Zone: Ad-Zone           |                   |
| Users                        |                                   |                   |
| Applications                 | ✓ 🔝 🏥 MetroClicks Demo 0          |                   |
| Roles                        | > III V MetroClick Demo Staging 1 |                   |
| Media                        |                                   |                   |
| Playlist Collection          | > 🔝 🏥 Live Stores 1               |                   |
| Media                        |                                   |                   |
| Playlists                    |                                   |                   |
|                              |                                   |                   |
|                              |                                   |                   |
|                              |                                   |                   |
|                              |                                   |                   |
|                              |                                   |                   |
|                              |                                   |                   |
|                              |                                   |                   |
| v6.3.0                       |                                   |                   |

| $\leftarrow$ $\equiv$ Assign                                                                                         |                                    | Logout            |
|----------------------------------------------------------------------------------------------------|------------------------------------|-------------------|
| Devices<br>Groups<br>Devices<br>Users<br>Applications<br>Roles<br>Media<br>Playlist Collection<br>Media<br>Playlists | Select Ad Zone: Ad Zone Zone - 1 * | Assign Collection |
| v6.3.0                                                                                                    |                                    |                   |

From the "Playlist Collection" tab select the playlist you would like to deploy by clicking the assign button.

| ups             | Playlist Collection Lists |                  |                 | ≡+ Create Playlist Collectio |
|-----------------|---------------------------|------------------|-----------------|------------------------------|
| rices           | Name                      | Organizaiton     | number of Slots | Assign                       |
| lications       | Demo Playlist 1           | MetroClicks Demo | 30              |                              |
| es              | Demo - Vertical           | MetroClicks Demo | 30              |                              |
| list Collection | Demo - Vertical 2         | MetroClicks Demo | 20              |                              |
| dia             | Playlist Collection Demo  | MetroClicks Demo | 30              |                              |
| lists           |                           |                  |                 |                              |
|                 |                           |                  |                 |                              |
|                 |                           |                  |                 |                              |
|                 |                           |                  |                 |                              |

Select "Ad-Zone" "Zone – 1" at the top, once you select "Zone – 1" the square outline will change from dotted to solid. This shows where the playlist can be deployed. Once you select where you would like to deploy the playlist select "Assign Collection" and you should get confirmation that your playlist was deployed.

| $\leftarrow \equiv 61290652f17$                                                                                      | f51493411f69f                                                                                                    | Logout            |
|----------------------------------------------------------------------------------------------------|----------------------------------------------------------------------------------------------------|-------------------|
| Devices<br>Groups<br>Devices<br>Users<br>Applications<br>Roles<br>Media<br>Playlist Collection<br>Media<br>Playlists | Select Ad Zone: Zone-<br>Select Ad Zone: Zone-<br>✓ □   MetroClicks Demo 0<br>> □   MetroClick Demo Staging 1<br>> □   Live Stores 1 | Assign Collection |
| v6.3.0                                                                                                    |                                                                                                    |                   |

| Devices   Groups   Devices   Users   Applications   Roles   Playlist Collection | $\leftarrow \equiv 61290652f17f5$          | 1493411f69f             | Logout            |
|---------------------------------------------------------------------------------|--------------------------------------------|-------------------------|-------------------|
| Media Playlist Collection Media                                                 | Groups<br>Devices<br>Users<br>Applications | Select Ad Zone Zone - 1 | Assign Collection |
|                                                                                 | Playlist Collection<br>Media               |                         |                   |

# **Deploying Apps**

To deploy an app you can do it one of two ways, both ways require you starting on the groups page.

|                  | $\leftarrow \equiv$ Groups                |                               |     | Logo |   |
|------------------|-------------------------------------------|-------------------------------|-----|------|---|
|                  | Devices                                   | Search                        |     |      |   |
|                  | Groups                                    | Show Apps                     |     |      |   |
|                  | Devices<br>Users<br>Applications          | V III MetroClicks Demo 🖋      | + . | CT0  | : |
|                  | Roles                                     | > 🛛 MetroClick Demo Staging 🖉 | + . | C 0  | : |
|                  | Media                                     | > 🏥 Live Stores 🧪             | + . | CT0  | : |
|                  | Playlist Collection<br>Media<br>Playlists |                               |     |      |   |
|                  | v6.3.0                                    |                               |     |      |   |
| You either click | the "Vie                                  | ew Devices" icon              |     |      |   |

or the "More Actions" Icon

From the "More Actions" icon you will have the option to "Assign App," from this page you can select the app you would like to do deploy. Since we will only be deploying website apps you can skip past all the next steps and save the configuration. If you need to deploy an external app, please reach out to your Metroclick contact.

| $\leftarrow \equiv$ Groups |                                | Logout        |
|----------------------------|--------------------------------|---------------|
| Devices                    | Search                         |               |
| Groups                     | Show Apps                      |               |
| Devices                    |                                |               |
| Users                      | V III MetroClicks Demo         | + 🗔 :         |
| Applications               | >      MetroClick Demo Staging |               |
| Roles                      | > 9 MetroClick Demo Staging 🧪  | Assign App    |
| Media                      | > EI Live Stores               | +2 Add User   |
| Playlist Collection        |                                | - Remove User |
| Media                      |                                |               |
| Playlists                  |                                |               |
|                            |                                |               |
|                            |                                |               |
|                            |                                |               |
|                            |                                |               |
|                            |                                |               |
|                            |                                |               |
|                            |                                |               |
| v6.3.0                     |                                |               |

| Devices             | Assign Device               |        |
|---------------------|-----------------------------|--------|
| Groups              | Show A                      |        |
| Devices             | 1 Look Up App Name          |        |
| Users               | → <b>■</b> M(               | + 🗔 :  |
| Applications        | > metroclick website        | + 🗔 :  |
| Roles               | https://www.metroclick.com/ | 1 20 . |
| Media               | >                           | + 🗔 :  |
| Playlist Collection | 2 Add Params                |        |
| Media               |                             |        |
| Playlists           | 3 Ads Section               |        |
|                     | App Configuration           |        |
|                     | Saving Configuration        |        |
|                     | Discard Back Next           |        |
| v6.3.0              |                             |        |

The other way to deploy apps is through view devices button. This is a good way to deploy apps because you can see what app you will be replacing if there is already an app deployed.

| Devices                      | MetroClicks Demo |              |             |                                     |                       |                  |        |
|------------------------------|------------------|--------------|-------------|-------------------------------------|-----------------------|------------------|--------|
| Groups                       | E MetroClic      | ks Demo      |             | Show Group Information              |                       |                  |        |
| Devices                      |                  | Metroci      | ick Website |                                     | 📩 Con                 | figuration       |        |
| Users<br>Applications        |                  |              | Search      |                                     |                       | Show All Devices |        |
| Roles<br>edia                | Status           | Machine Name | Device User | Group                               | Last Activity         | Version          | Assign |
| Playlist Collection<br>Aedia |                  | O-NUC-24     | O-NUC-24    | New York Office                     | Aug 27, 2021, 2:25 PM | V6.3.4           | :      |
| Playlists                    |                  | O-NUC-287    | O-NUC-287   | MetroClick Demo Staging<br>NYC Area | Aug 26, 2021, 7:48 PM | V6.3.3           | :      |
|                              |                  | O-NUC-295    | O-NUC-295   | MetroClick Demo Staging<br>NYC Area | Aug 27, 2021, 2:25 PM | V6.3.3           | :      |
|                              |                  |              |             |                                     | Items per page: 10    | ▼ 1 - 3 of 3     | < >    |
|                              |                  |              |             |                                     |                       |                  |        |
|                              |                  |              |             |                                     |                       |                  |        |
|                              |                  |              |             |                                     |                       |                  |        |
| v6.3.0                       |                  |              |             |                                     |                       |                  |        |

Click the three dots next to the apps name and from here you can either update the current apps configuration, remove the current app configuration or assign a new app. When assigning a new app you can select the app you would like to do deploy. Since we will only be deploying website apps you can skip past all the next steps and save the configuration. If you need to deploy an external app, please reach out to your Metroclick contact.

| ≡ Devices           |                     |                                      |                                         | Logout |
|---------------------|---------------------|--------------------------------------|-----------------------------------------|--------|
| Devices             | MetroClicks Demo    |                                      |                                         |        |
| Groups              | 🗈 MetroClicks Demo  | Show Group Infor                     |                                         |        |
| Devices             | Metroclick V        | Vebsite                              | Configuration                           |        |
| Users               |                     |                                      |                                         |        |
| Applications        |                     | Update Configs                       | Show All Devices                        |        |
| Roles               |                     | Remove App Config                    |                                         |        |
| Media               | Status Machine Name | Device Assign New App                | Last Activity Version                   | Assign |
| Playlist Collection | O-NUC-24            | O-NUC+z4 New York Unic               | e Aug 27, 2021, 2:25 PM V6.3.4          | :      |
| Media<br>Playlists  | O-NUC-287           | O-NUC-287 MetroClick Der<br>NYC Area | no Staging Aug 26, 2021, 7:48 PM V6.3.3 | ÷      |
|                     | O-NUC-295           | O-NUC-295 MetroClick Der<br>NYC Area | mo Staging Aug 27, 2021, 2:25 PM V6.3.3 | :      |
|                     |                     |                                      | Items per page: 10 💌 1 - 3 of 3         | < >    |
|                     |                     |                                      |                                         |        |
|                     |                     |                                      |                                         |        |
|                     |                     |                                      |                                         |        |
|                     |                     |                                      |                                         |        |
| v6.2.0              |                     |                                      |                                         |        |

|                     |                  |                             | Logout                          |
|---------------------|------------------|-----------------------------|---------------------------------|
| Devices             | MetroClicks Demo | Assign Device               |                                 |
| Groups              | B MetroClicks    | -                           | ^                               |
| Devices             | 6.44             | 1 Look Up App Name          | Configuration                   |
| Users               |                  |                             |                                 |
| Applications        |                  | metroclick website          | Show All Devices                |
| Roles               |                  | https://www.metroclick.com/ |                                 |
| Media               | Status Ma        |                             | ty Version Assign               |
| Playlist Collection | □ ● o-           | 2 Add Params                | 021, 2:25 PM V6.3.4             |
| Media               | 0-               |                             | 021, 7:48 PM V6.3.3             |
| Playlists           |                  | 3 Ads Section               |                                 |
|                     | 0-               |                             | 021, 2:25 PM V6.3.3             |
|                     |                  | 4 App Configuration         | : per page: 10 💌 1 - 3 of 3 < > |
|                     |                  |                             |                                 |
|                     |                  | 5 Saving Configuration      |                                 |
|                     |                  | Discard Back Next           |                                 |
|                     |                  |                             |                                 |
| v6.3.0              |                  |                             |                                 |